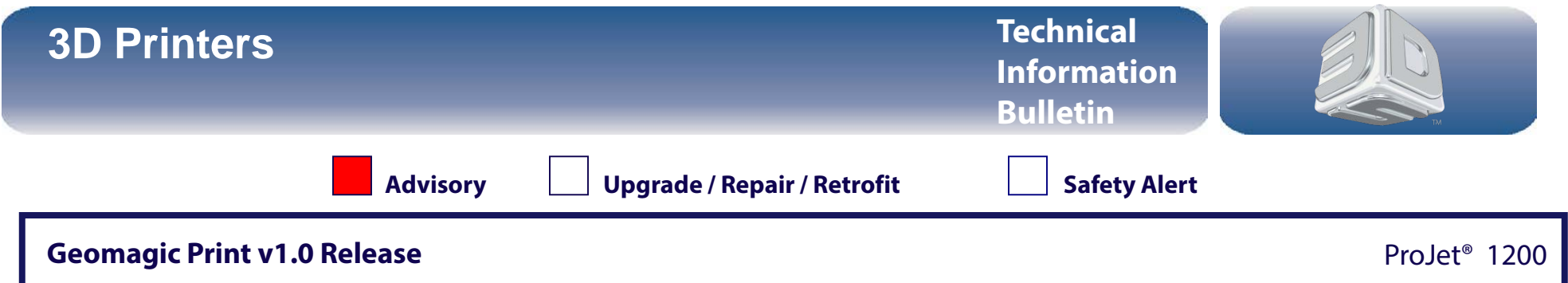

Purpose: To inform you that Geomagic Print v1.0 for ProJet 1200 has been released. How to activate for reseller testing purpose, and how to deactivate before delivery.

**NOTE: Software download and full release notes can be found on [3dscentral.3dsystems.com.](https://3dscentral.3dsystems.com/)**

### Outline of Changes

**Geomagic Print v1.0 and ProJe**t® **1200 Firmware v.1.1**

•**New UI**

•**Printer Management**

•**New Commands and Functions**

•**Printer End User Activation and Reseller Demo Activation (Please read instructions below)**

•**Printer's Control Button Now Functional**

For installation and firmware update instructions, please see the Release Notes or User Guide on **[3dscentral.3dsystems.com](http://3dscentral.3dsystems.com/)**

## What's New

**Geomagic Print v1.0 for ProJet**® **1200** completely replaces **Print Preview**

**New User Interface** - Geomagic Print for ProJet 1200 has an entirely new user interface, this to make the 3D printing workflow faster and easier.

**Shrinkage Compensation** - Shrinkage compensation is applied to each print in order to compensate for part shrinkage. This scale factor can be changed in the application , and by default is set to shrinkage of 2.5% in X and Y-direction.

**Printer Management** - Printer management is improved and the application can now store and manage several printers. Also the printer can be activated easily from within the application.

**Interactive Transform** - Translate, Rotate and Scale parts interactively or precisely with this new interface.

**Edit Supports** - Edit supports in 3D by simply selecting the support and making the modification. This can now be done in 3D view.

# **3D Printers Technical**

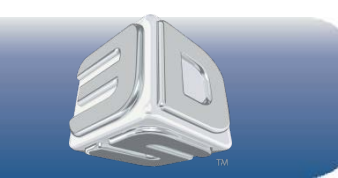

**Printer Control Button** - The button on the top of the ProJet 1200 3D printer is now functional. Press once to start post curing, press again to stop post curing. The current state will be shown on the printer's display. **Check for Updates** - Check for software updates using a command on the Help tab. Default Distance to Platform - The default distance between platform and parts can be changed in the found in the. **Duplicate Parts** - Duplicate parts on the right-click a part and click . Then use or commands to arrange parts on the printing platform. **Improved Surface Finish and Accuracy-** Many internal functions were improved resulting is smoother surfaces and crisper details with improved accuracy. **And much more...**

Explore the user guide from 3DS Central or the "Help" menu

## Reseller Printer Activation for Testing Purposes **This information should NOT be shared with the customer.**

Before printing the first time in Geomagic Print, an activation dialog will appear.

- To activate the printer temporarily for testing purposes, reseller **is required** to enter **30DAY3Dx** in the **Service Code** field.
- Complete the rest of the form using **reseller information**. Click **Next**.

*Note: Do not use customer information when activating for 30 day demo. Also a second demo period is not allowed.* The printer will now be demo activated for **30 days**, and can be used as normal.

Before shipping to customer the printer needs to be **deactivated and reset to factory defaults** (only allowed during demo period). How to deactivate and reset printer:

• In **Geomagic Print**, on the Help tab, click **Help** while pressing **Ctrl+Alt+Shift**.

If the period of 30 days expires, the printer will be deactivated and reset to factory defaults:

- If reseller is the end user, activate as normal without Service Code.
- Otherwise, after shipping, customer can activate printer as normal.
- Warranty will start 90 days after shipping to reseller or on end user activation, whichever comes first. *Note: End user activation is permanent.*

## **3D Printers Technical**

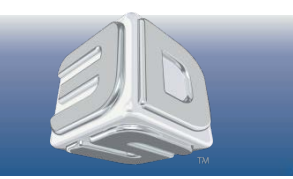

## Known Issues

#### **Firmware Update Before Activating Printer**

Each printer needs to be activated before printing the first time, but in order to activate the printer the firmware needs to be updated. **Solution**

After installing Geomagic Print for ProJet 1200, add the printer and update the firmware as described earlier in this document. When printing for the first time an activation dialog will appear, requesting user information. Complete the form and click . The printer is now activated and ready to use.

#### **Printing Volume Does Not Display Properly in Geomagic Print**

The Printing Volume is not displayed, or is not displaying properly in Geomagic Print.

#### **Solution**

First, please check that a current printer is chosen.

- On the Home tab, click Printer.
- Choose printer and click .

If the printing volume still not is visible or displayed properly, please update your graphics card driver. Check and download a new driver at , or depending on your graphics card. After updating the driver this problem should be fixed.

#### **Auto Arrange Tool Not Able to Place Several Large Parts**

If several large parts are included in the project, tool might not be able to place the parts even if they fit inside the printing volume.

#### **Solution**

Place parts manually using the tool on the Home tab. Make sure that the parts are completely inside the volume, warning will appear before printing if all parts are not inside the printing volume.